# **Рекомендации по работе в ОС: SUSE LINUX ENTERPRISE DESKTOP 11.2**

# **I. Сброс пароля root в SUSE LINUX ENTERPRISE DESKTOP 11.2**

Для работы обязательно понадобится пароль администратора – для удаления установки программ, настройки системы и т.п.. Если он неизвестен, есть способ поменять его на свой.

1. После включения компьютера, когда будут предложены возможные варианты загрузки операционной системы, дописать в параметры загрузки:

## **init=/bin/bash**

Операционная система загрузится в однопользовательском режиме.

2. Перемонтировать корневую файловую системы с правами на запись:

#### **mount -o remount,rw /**

3. Посмотреть текущий пароль пользователя root в зашифрованном виде (длинная строка из всевозможных символов):

## **cat /etc/shadow | grep root**

4. Сменить пароль пользователя root:

#### **passwd**

- 5. Посмотреть текущий зашифрованный пароль и сравнить его с предыдущим, см. п.3. Их отличие свидетельствует о смене пароля.
- 6. После перезагрузки компьютера у пользователя root будет новый пароль:

#### **reboot**

# **II. Запуск файлового менеджера Nautilus в SUSE LINUX ENTERPRISE DESKTOP 11.2**

Иногда требуется открыть менеджер файлов от администратора, например, чтобы увидеть скрытые файлы в системе, управлять настройками через конфигурационные файлы. Для этого нужно сделать следующее:

- 1. Запустить терминал любым способом, например, правой кнопкой по свободному пространству рабочего стола, в меню выбрать команду: «Открыть в терминале»
- 2. В окне терминала набрать команду:

#### **gnomesu nautilus**

# **III. Установка и удаление программ в SUSE LINUX ENTERPRISE DESKTOP 11.2**

Удаление уже установленных в системе программ возможно через администратора системы: в меню программ правой кнопкой мыши щелкнуть на ту программу, которую нужно удалить, выбрать в контекстном меню пункт «удалить». Так как удаление происходит через менеджер пакетов, открывается он через пароль администратора, поэтому потребуется его ввести. В менеджере пакетов нужно подтвердить удаление выбранной программы.

Установку программ можно произвести напрямую через двойной щелчок по выбранному пакету с диска, флешки и т.п. Если установка данной программы из выбранного пакета не будет противоречить установленным ранее программам, установка пройдет автоматически. Если имеются противоречия в программном обеспечении выбранных программ, откроется менеджер пакетов, в котором будет предложено разрешить противоречие либо отказаться от установки данной программы из выбранного вами пакета. Установка непосредственно через менеджер пакетов производится путем выбора в менеджере того или иного пакета в списке. Если нет в списке менеджера того пакета, который вам необходимо установить, его можно найти, подключив репозитории – серверы интернет, или установочный диск установленной операционной системы:

http://download.opensuse.org/repositories/Emulators:/Wine/SLE-10/ http://download.opensuse.org/repositories/Emulators:/Wine/openSUSE\_11.2/ http://ftp5.gwdg.de/pub/opensuse/discontinued/distribution/11.2/repo/oss/ http://download.opensuse.org/repositories/isv:/hp:/education/ http://download.opensuse.org/repositories/Education/ http://download.opensuse.org/repositories/Emulators:/Wine/SLE-11/

# **III. Установка и удаление программы Wine в SUSE LINUX ENTERPRISE DESKTOP 11.2 для установки и работы программ, предназначенных для ОС Windows**

Необходимо, если есть подключение к интернет, подключить следующие репозитории через менеджер пакетов:

http://download.opensuse.org/repositories/Emulators:/Wine/SLE-10/ http://download.opensuse.org/repositories/Emulators:/Wine/openSUSE\_11.2/ http://ftp5.gwdg.de/pub/opensuse/discontinued/distribution/11.2/repo/oss/ http://download.opensuse.org/repositories/isv:/hp:/education/ http://download.opensuse.org/repositories/Education/ http://download.opensuse.org/repositories/Emulators:/Wine/SLE-11/

1. Для этого выбираем команду: Компьютер - Установка и удаление программ - вводим пароль администратора системы – открывается окно менеджера пакетов Yast:

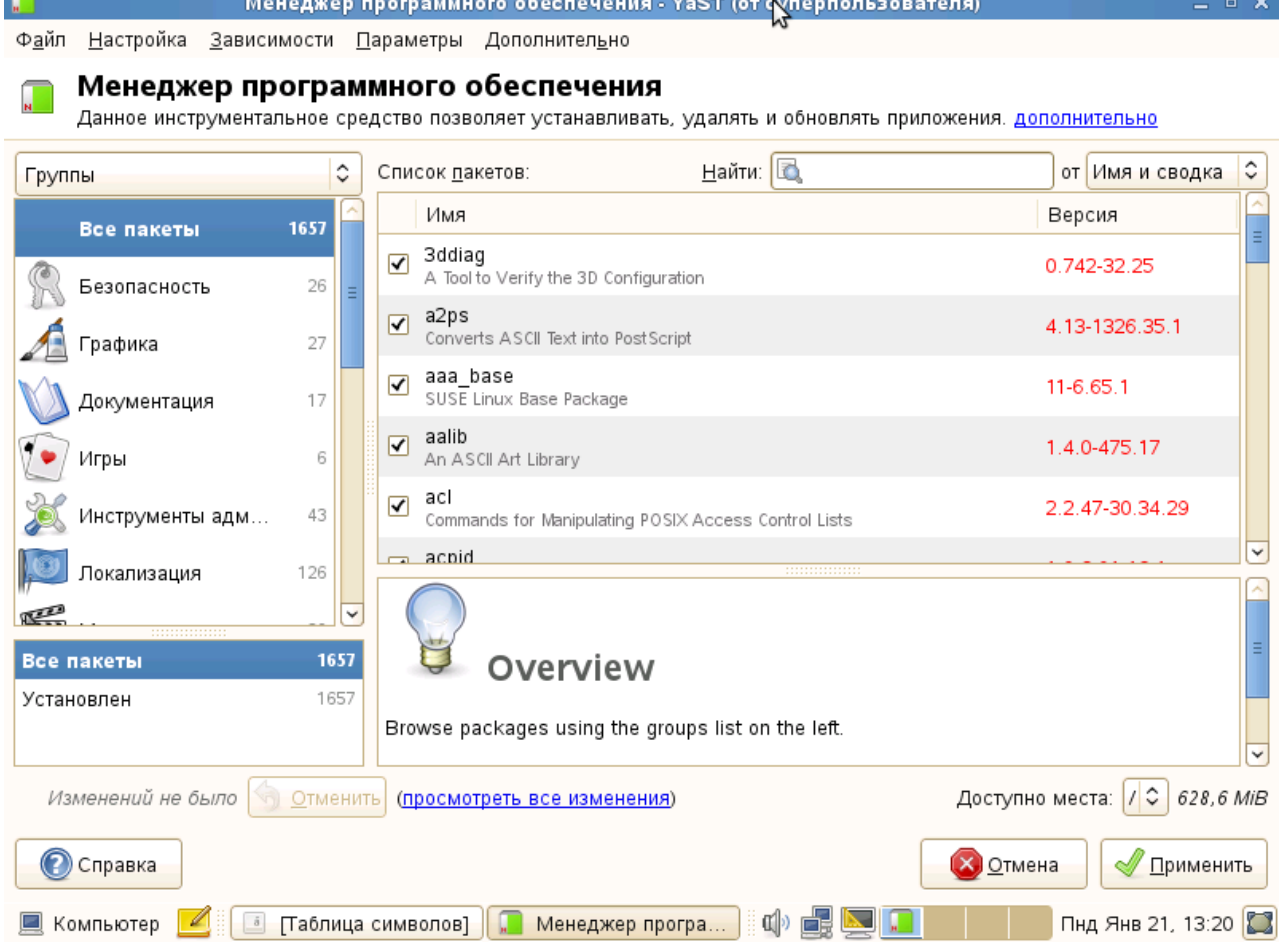

# 2. Выбираем команду: Настройка – Репозитории, открывается следующее окно:

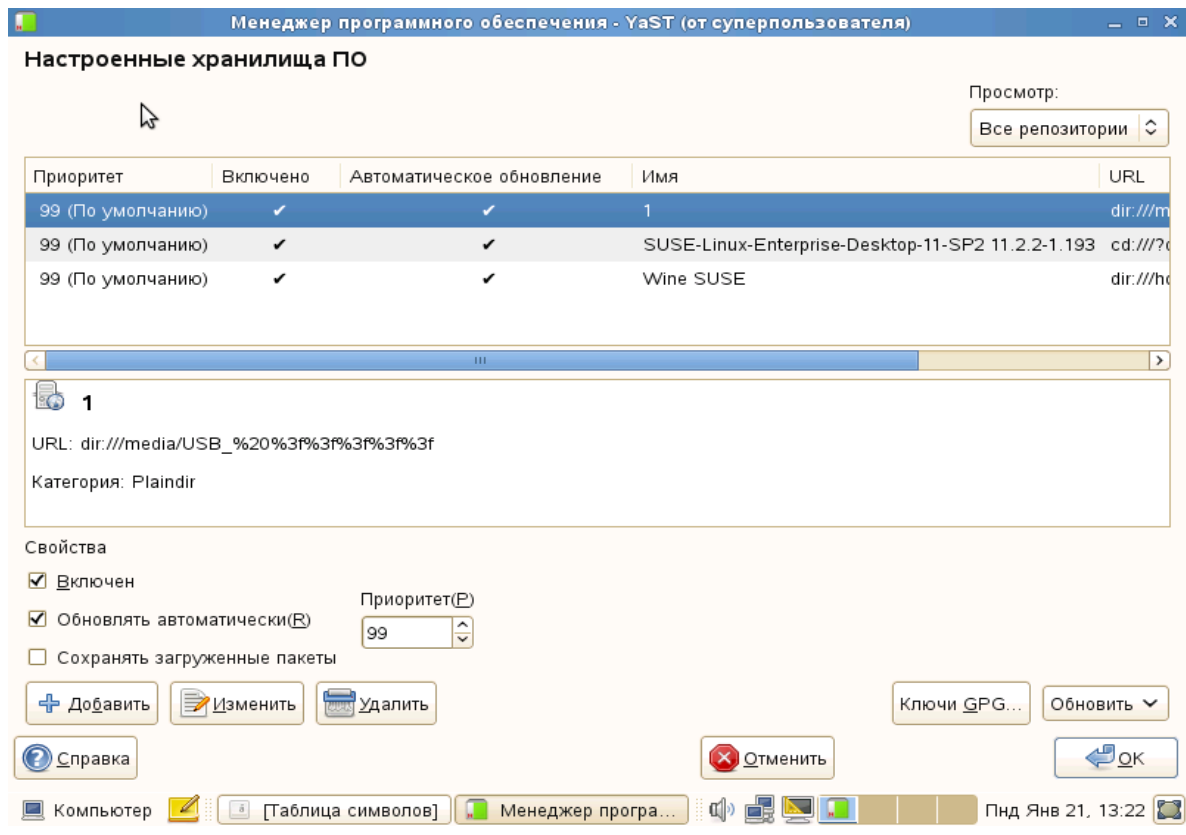

Устанавливаем флажок – Сохранять загруженные пакеты, далее – Добавить, и в следующем окне:

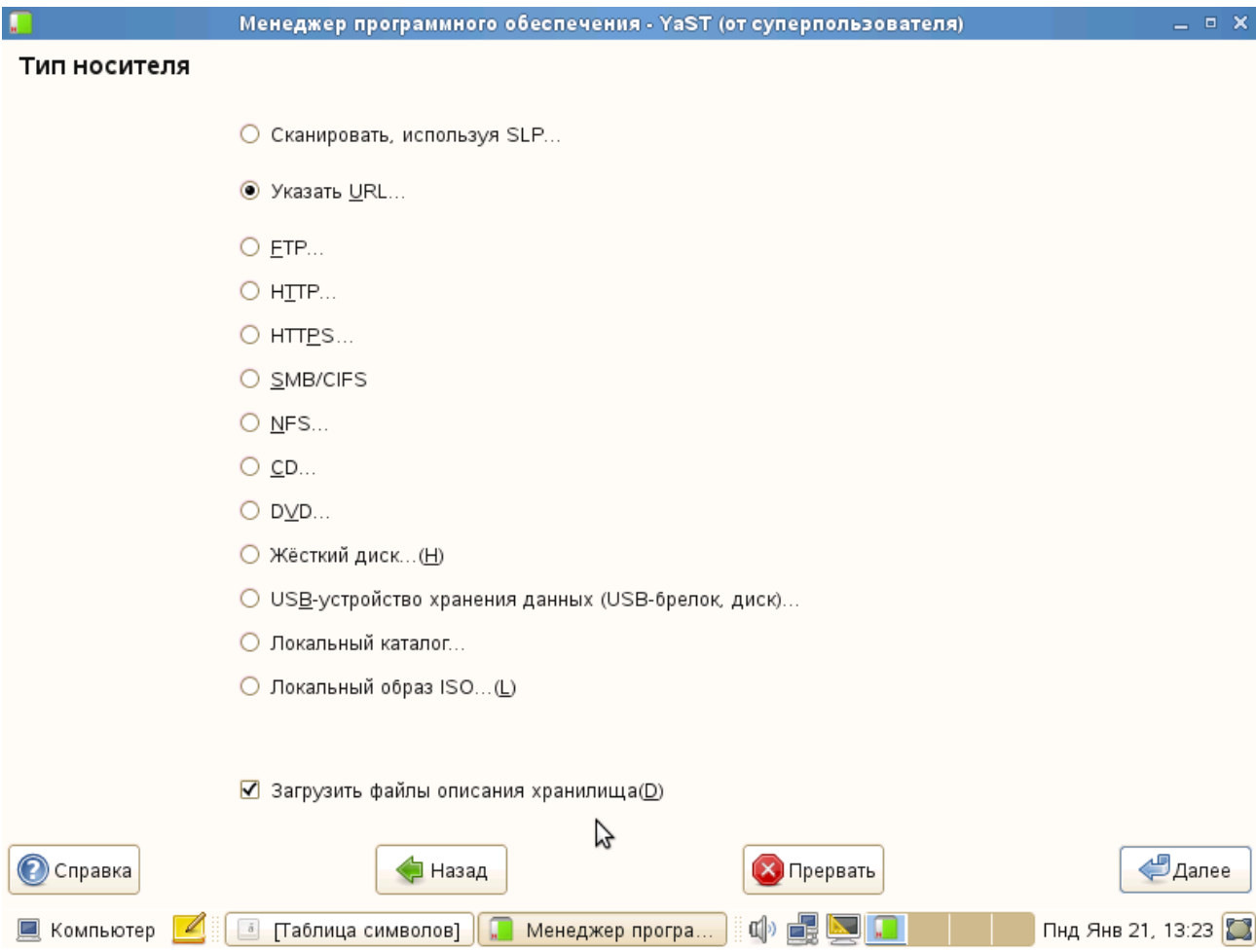

Ставим переключатель: «Указать URL», далее прописываем имя репозитория (можем писать что угодно, например: «Репозиторий1» и т.д.), указываем адрес репозитория в поле URL, например, первое из вышеуказанного списка:

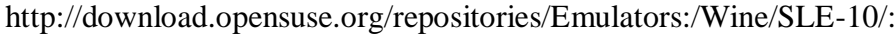

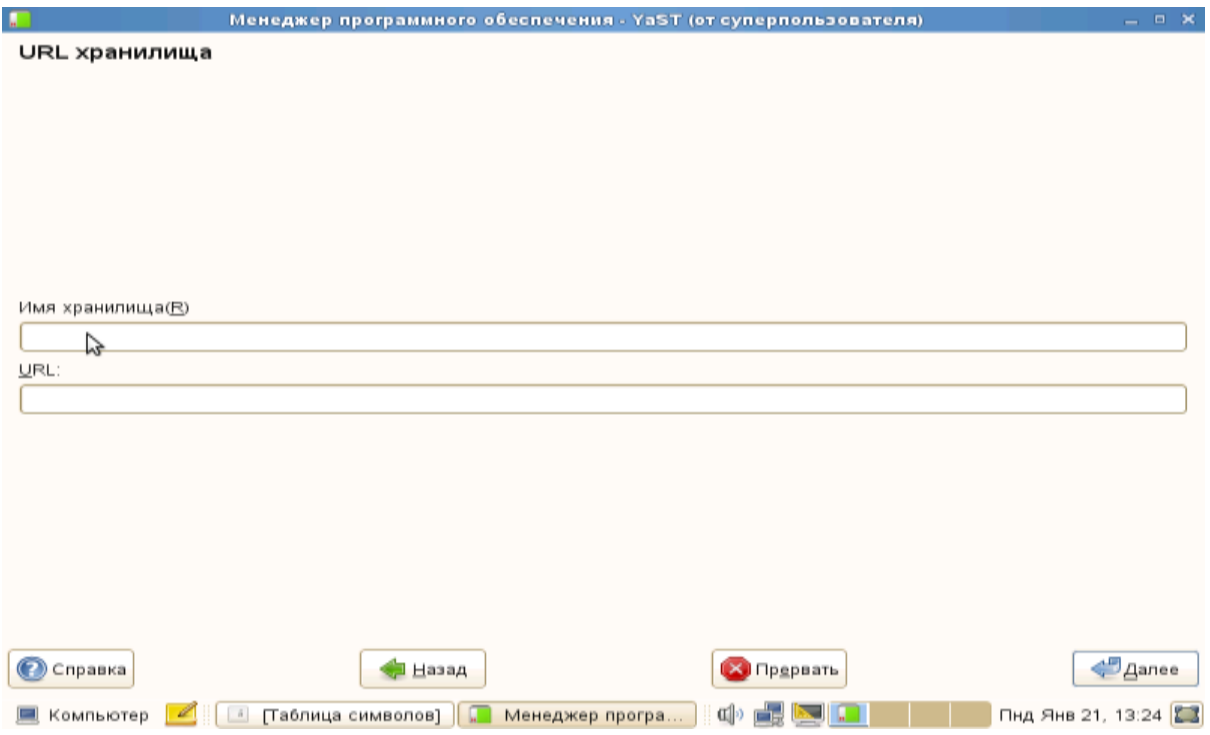

Жмем «Далее». После этого, таким же образом, подключаем все остальные репозитории из данного выше списка. После этого, в окне репозитариев:

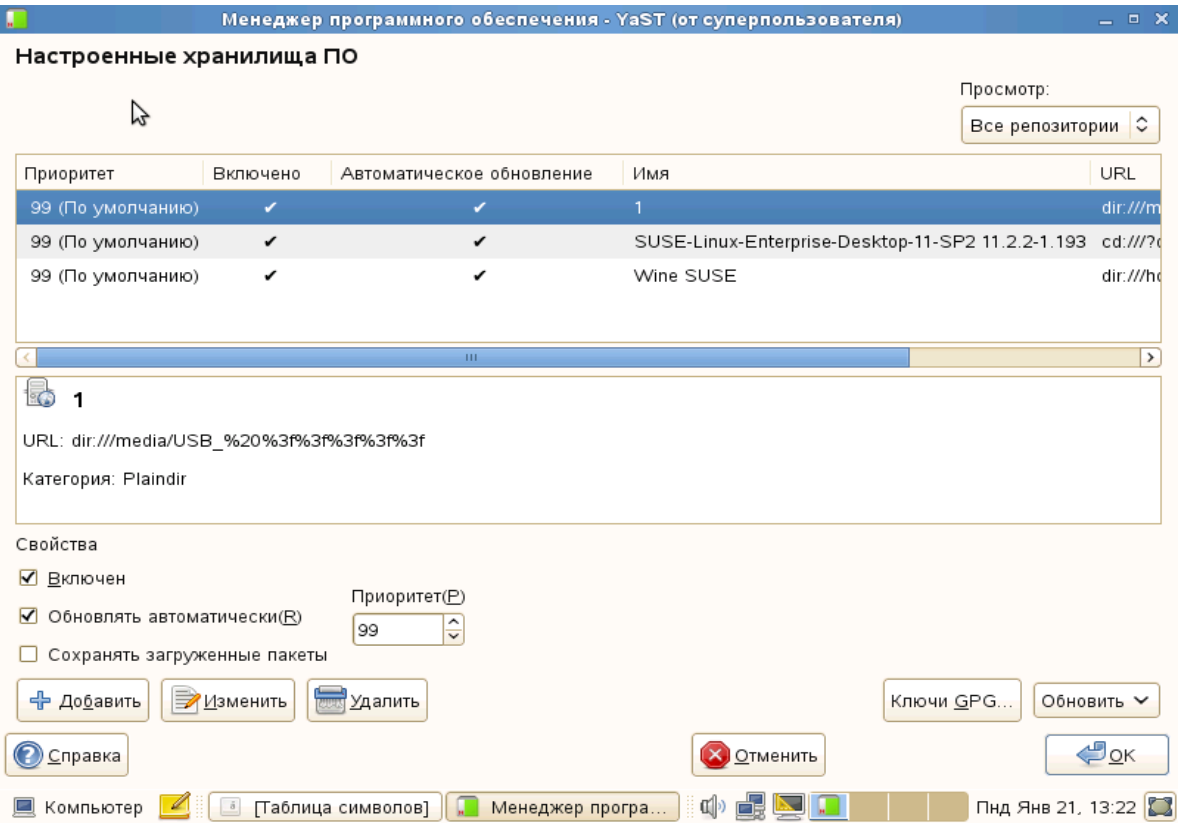

Жмем обновить все подключенные, система обновит все списки пакетов, которые могут предложить все подключенные репозитории. После этого, в окне менеджера:

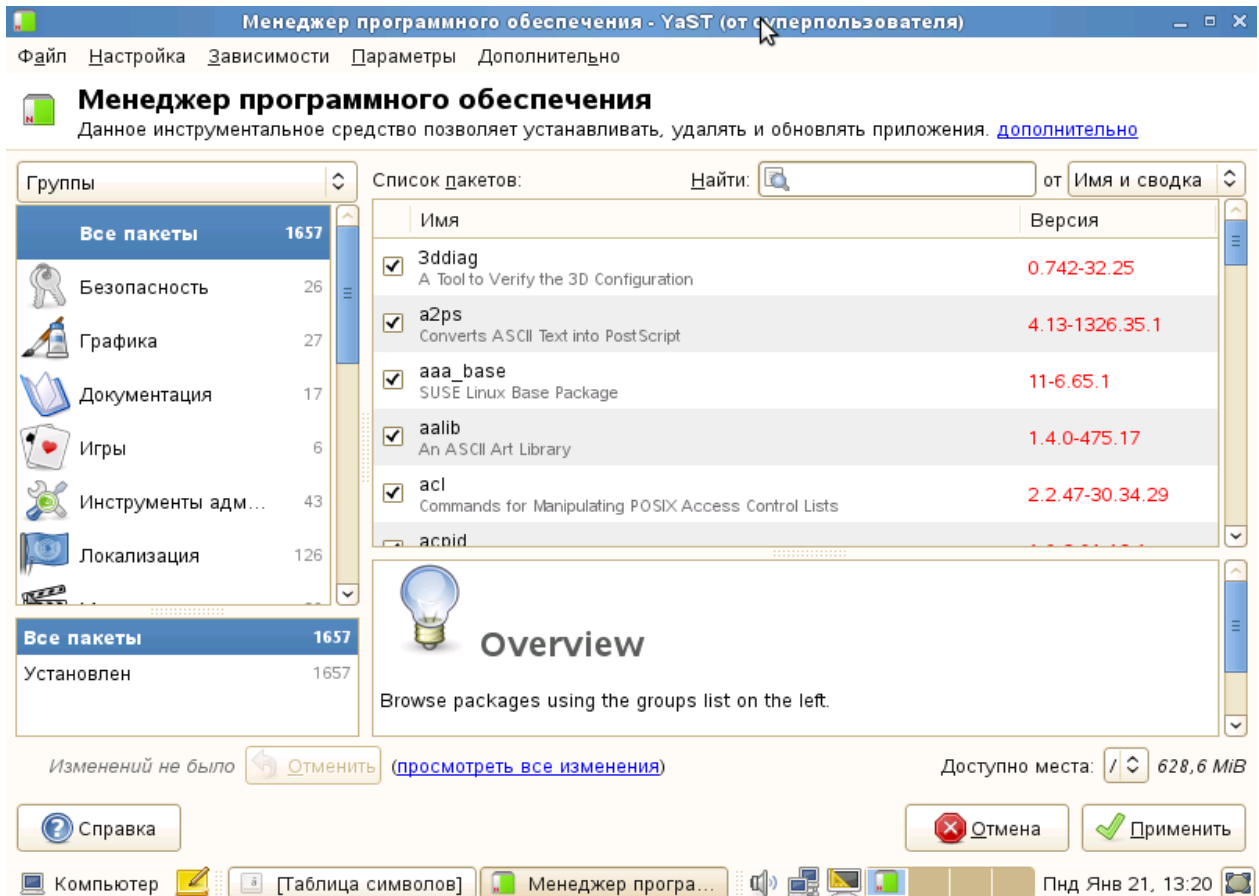

В окне поиска («Найти») вводим: wine, менеджер отобразит неустановленные пакеты, относящиеся к wine, скорей всего менеджер и отобразит пакет с именем: wine, по нему нужно щелкнуть левой кнопкой мыши, выйдет окно с предупреждением об возможных изменениях в системе, с предупреждением согласиться, нажать кнопку «Применить». Если в системе

загружены с репозитария все нужные пакеты для установки wine, то начнется установка программы, в другом случае, менеджер выдаст предупреждение о том, что необходимо загрузить дополнительные пакеты.

В случае отсутствия соединения с интернет можно установить wine вручную, для этого необходимо: скачать на другом компьютере, имеющем подключение к интернет, перейдя по адресам:

http://download.opensuse.org/repositories/Emulators:/Wine/SLE-10/ http://download.opensuse.org/repositories/Emulators:/Wine/openSUSE\_11.2/ http://download.opensuse.org/repositories/Emulators:/Wine/SLE-11/

следующие пакеты:

dosbox-0.73-2.3.i586.rpm libexif-0.6.17-5.2.i586.rpm libgphoto2-2.4.7.1-2.3.1.i586.rpm libgsm1-1.0.13-3.2.i586.rpm libmikmod-3.1.11a-118.1.i586.rpm libSDL\_sound-1\_0-1-1.0.3-69.3.i586.rpm wine-1.5.20-207.1.i586.rpm wine-32bit-1.5.20-207.1.x86\_64.rpm wine-gecko-1.8-30.1.noarch.rpm wine-mono-0.0.8-1.1.noarch.rpm

Все эти пакеты необходимо скопировать в любую папку в Линуксе, и ее добавить как репозиторий по схеме добавления репозиториев, описанную выше: Установка и удаление программ – настройка – репозитории - добавить -

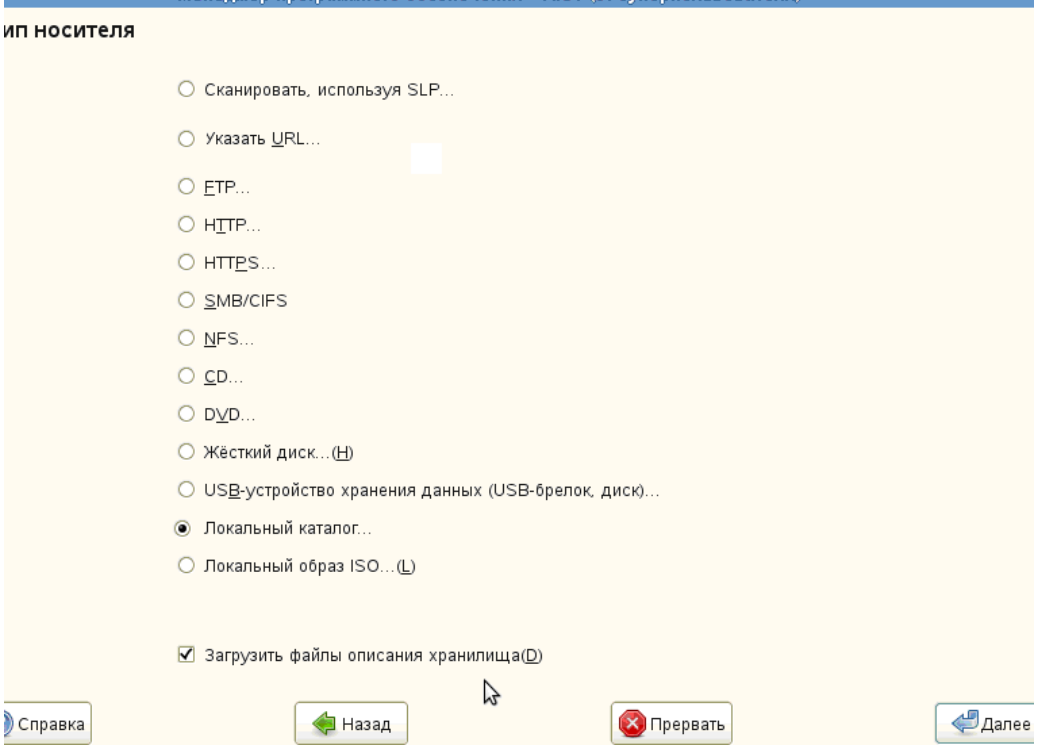

<sup>-</sup> локальный каталог и в окне:

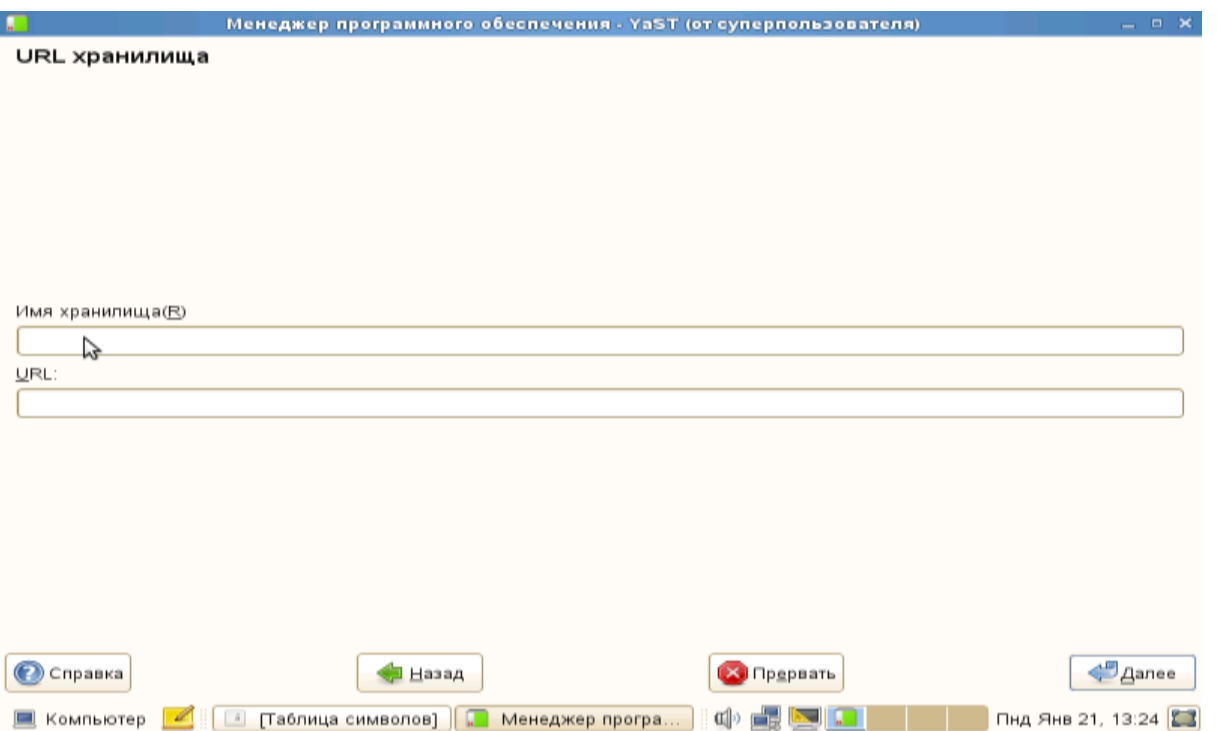

Указываем имя репозитория (любое, например, Wine), и адрес этой папки, где лежат скачанные пакеты, - это можно сделать нажав, кнопку «Обзор». Нажимаем кнопку «Далее» - «Обновить». Таким образом, менеджер получит информацию об имеющихся пакетах. Дальнейшая установка Wine не отличается от вышеописанной ранее (через интернет). После установки Wine в менеджере пакетов, менеджер обновляет информацию о системе и сам автоматически закрывается, для обновления конфигурации системы и самого Wine необходимо зайти: Компьютер – приложения – Wine – Configure Wine. После этого откроется окно настройки Wine, - его можно закрыть. После этого программа Wine установлена и сконфигурирована. В приложениях Wine появятся значки приложений проводника, реестра, блокнота, настройки Wine, а также игры «Минер. Зайдя в проводник Wine, щелкнув по Browse C:\Drive, увидим, где лежат обычные для Windows папки Programm Files и Windows. Теперь можно устанавливать Windows-приложения, щелкнув по файлу-установщику с расширением .exe правой кнопкой мыши и выбрав пункт «Открыть с помощью программы Wine». Далее – следуем указаниям мастера установки устанавливаемой программы. Конечно качество предлагаемой Wine оставляет желать лучшего, так как устанавливаются далеко не все программы.

# **IV. Фильтрация интернет-контента в SUSE LINUX ENTERPRISE DESKTOP 11.2**

Фильтрация в Альт Линукс сводилась к установке надстройки Интернет Цензора в браузере Mozilla Firefox, либо установки windows фильтров через Wine. В SUSE LINUX ENTERPRISE DESKTOP 11.2 эти 2 способа оказались не действенными, поэтому фильтрация в данной системе сводится к установке нескольких дополнений в браузере Mozilla Firefox и их соответствующая настройка, а также настройка сайтов поиска:

# **I. Настройка домашней страницы**

Домашнюю страницу поставим Семейный поиск Яндекса: Правка – Настройка - вкладка Основные: домашнюю страницу ставим: <http://family.yandex.ru/> - ОК

# **II. Установка дополнения WOT, осуществляющее фильтрацию по рейтингу сайтов:**

1. Запускаем браузер **mozilla firefox**

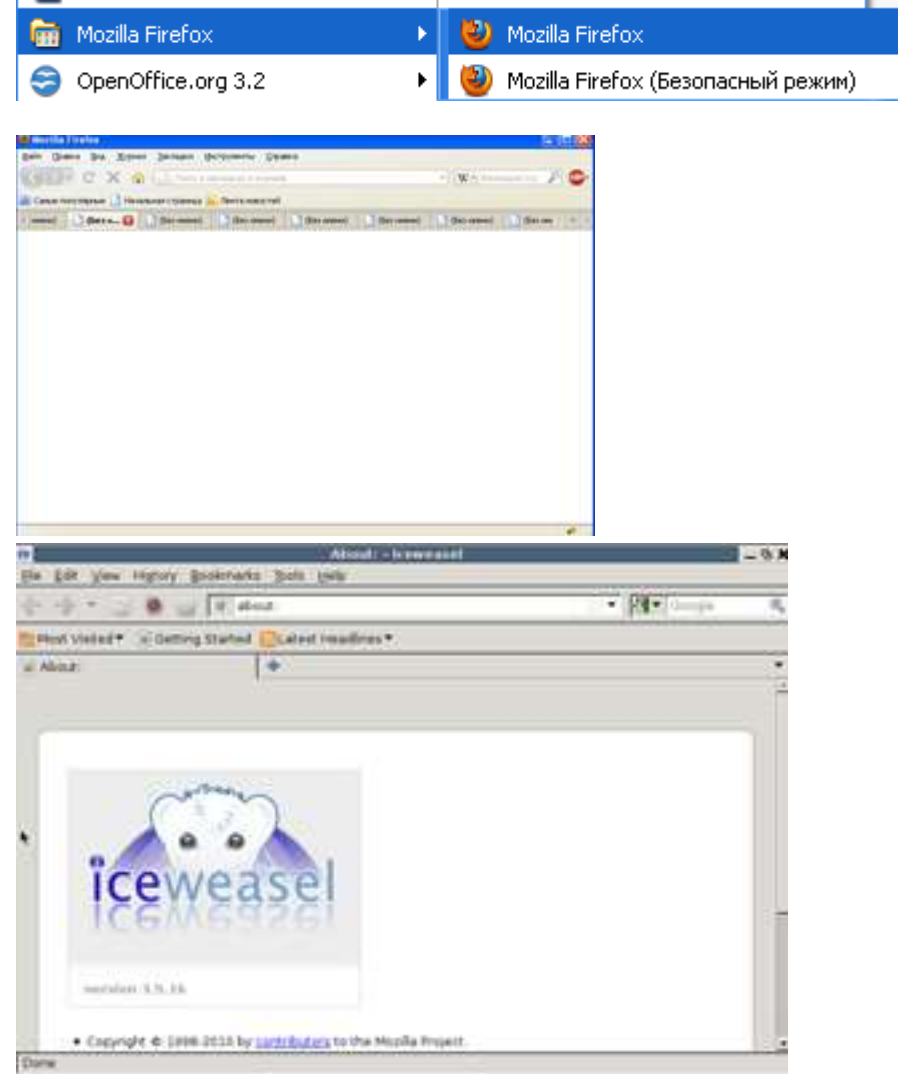

2. Заходим в меню "**Инструменты - Дополнения"**

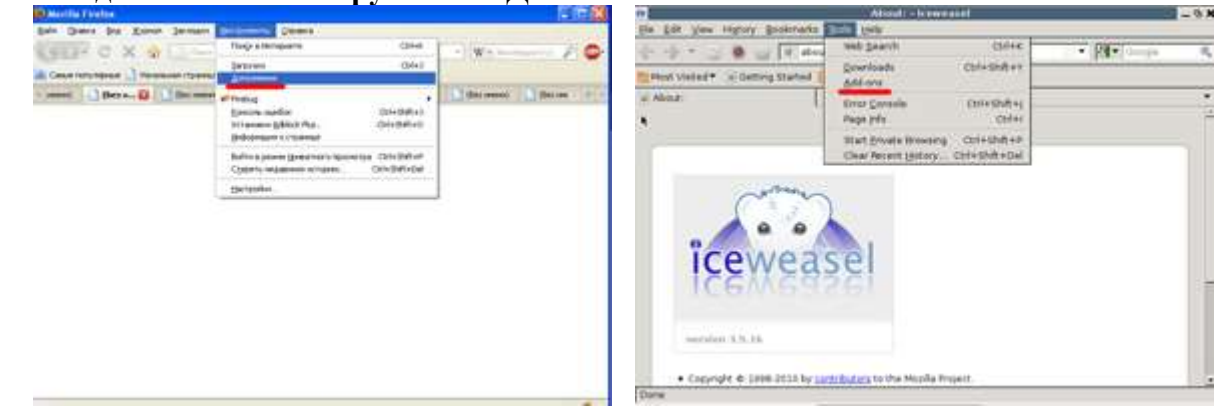

3. Переходим во вкладку **"поиск дополнений"** и набираем в поиске слово "wot" , нажимаем клавишу **enter**.

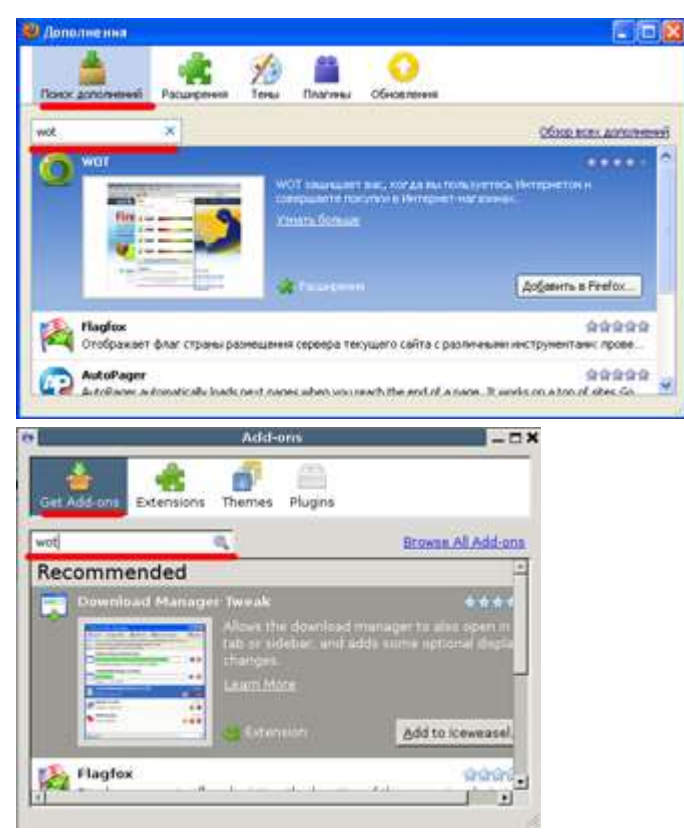

4. Сразу же, первой строкой, появился нужный нам плагин WOT. Нажимаем кнопку **"Добавить в Firefox"**

 $\overline{\phantom{a}}$ 

Добавить в Firefox... Add to Iceweasel. I

5. Ждём несколько секунд и нажимаем кнопку **"Установить сейчас"** *(install now)*

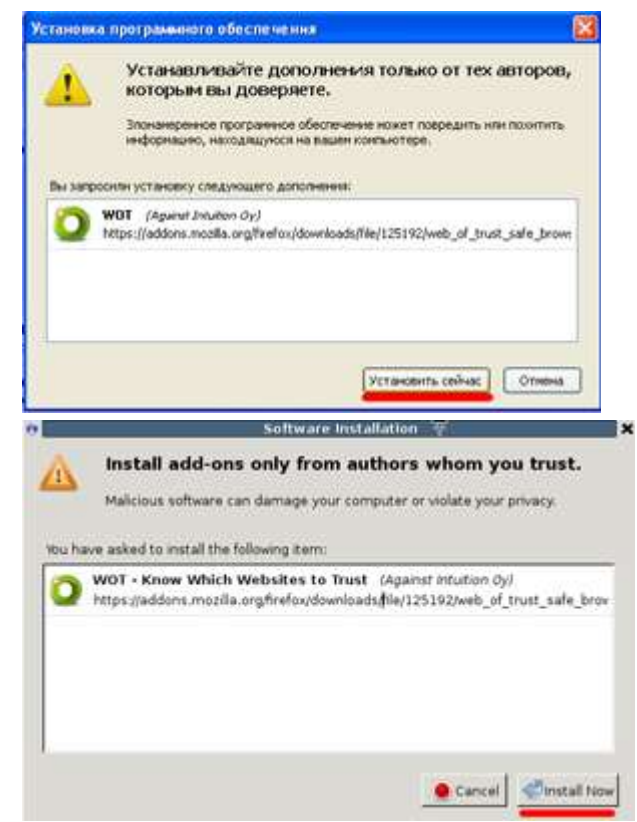

6. Ждём окончания установки. После того как установка закончится, файрфокс попросит нас перезапустить браузер. Перезапускаем, нажав кнопку **"Перезапустить Firefox"**

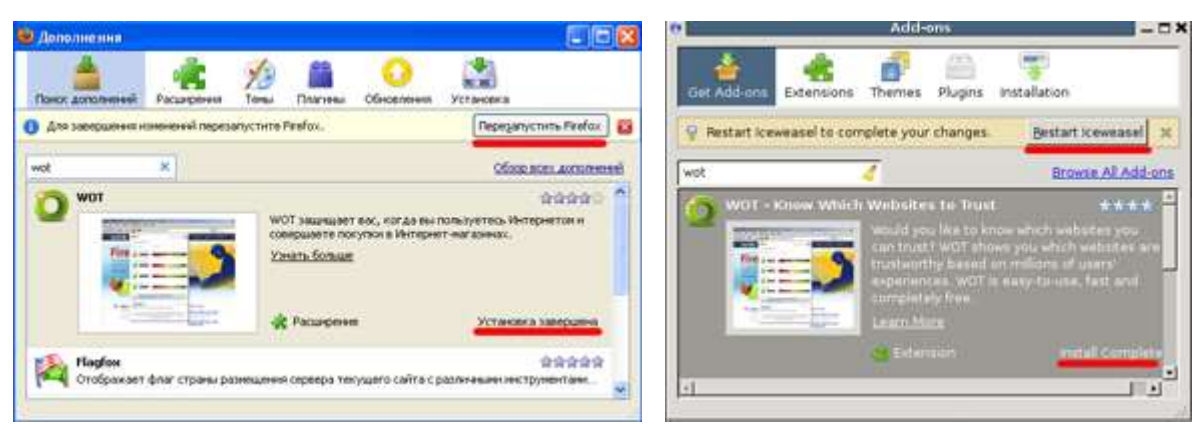

- 7. После перезапуска открывается окно установленных дополнений, его закрываем.
- 8. Оказываемся на открытой вкладке **"WOT: руководство и настройки"**. Заходим в меню **"Предупредить"**

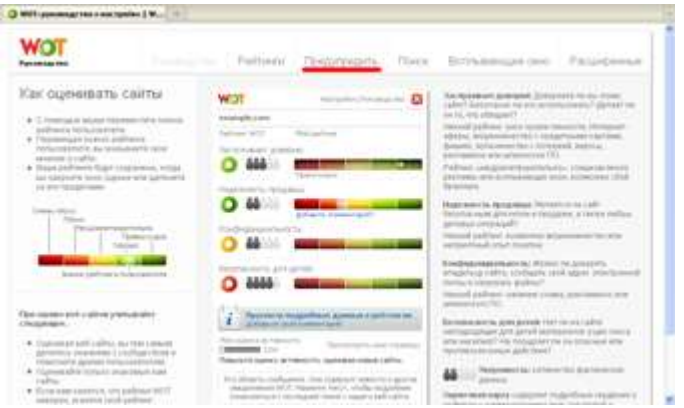

- 9. Выбираем уровень защиты **"очень эффективный"**
- 10. И ставим везде галочки **"защищать меня, если рейтинг не доступен"**.

Переключатели ставим в положение **"блокировать"**. Cамое важный пункт для нас это **"безопасность для детей"**. Это максимальная фильтрация.

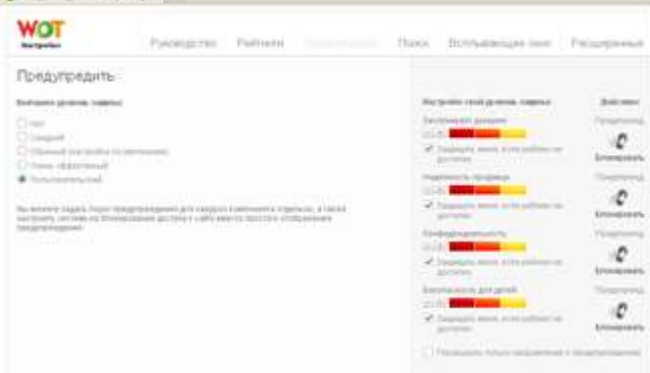

11. Но при таком уровне, будут блокироваться сайты с неизвестной репутацией. Т.е. контент фильтрация будет проходить очень жёстко. По этому можно сделать так:

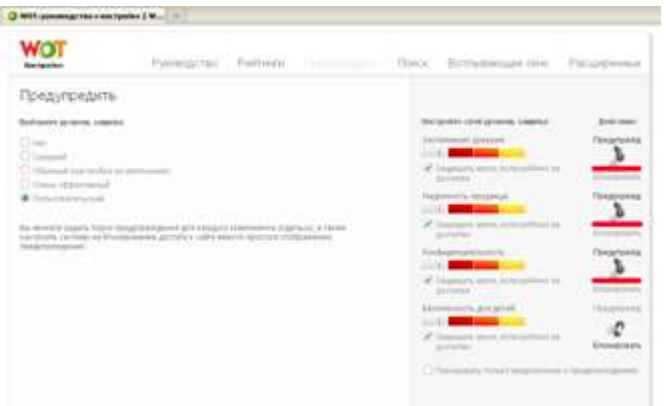

Оптимальную для Вас конфигурацию можете подобрать сами. Главное оставить пункт **"безопаность для детей"**.

12. Нажимаем кнопку **"применить настройки"**

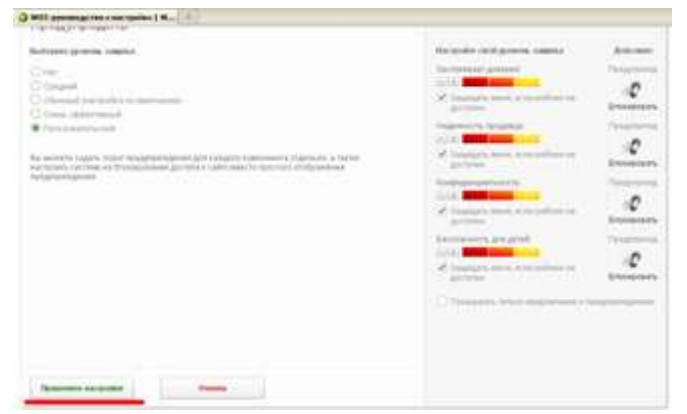

13. Рассмотрим ещё одну вкладку меню, которая может пригодится. Открываем вкладку **"Расширенные"**. А пригодится нам может поле, где можно указать сайты через запятую, которые будут в белом списке

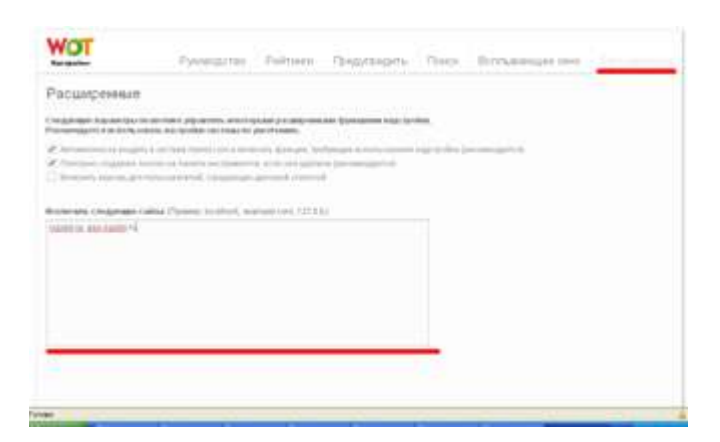

Продолжаем.

## **III. Установка дополнения Adblock, обеспечивающее блокировку всплывающей рекламы:**

- 1. Заходим в меню **"Инструменты - Дополнения"**
- 2. Переходим во вкладку "Поиск дополнений" и набираем в поиске слово **"Adblock"** и нажимаем **enter**

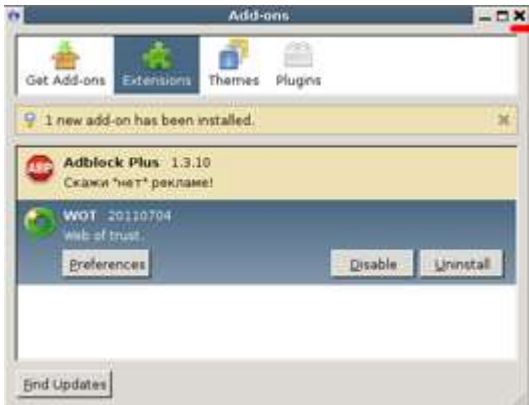

- 3. На первой строке нужное нам дополнение. Нажимаем кнопку **"Добавить в Firefox"**.
- 4. Ожидаем несколько секунд и нажимаем кнопку **"Установить сейчас"**
- 5. Ждём окончания установки, перезапускам браузер. После перезапуска видим окно с установленными расширениями. Закрываем его.

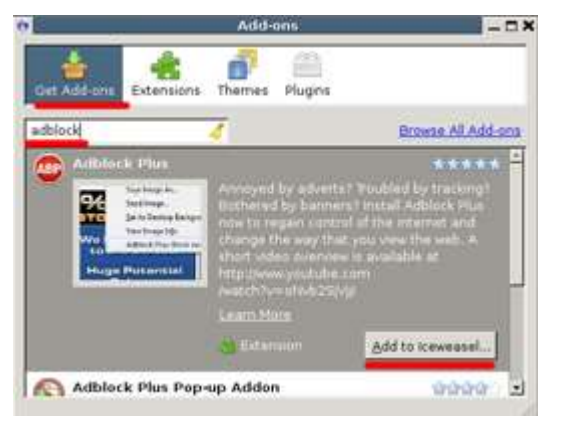

6. Дальше у нас открывается вкладка настройки подписки **Adblock**. В ней нам предлагают выбрать подписку, по-умолчанию это **RuAdList+EasyList**, её и оставляем. Нажимаем кнопку **"добавить подписку"**

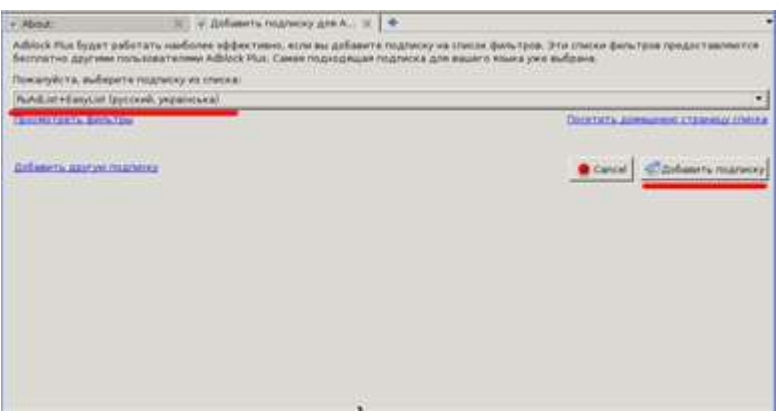

Еще можно убрать в этом же окне галочку: «Разрешить ненавязчивую рекламу», тогда вся реклама будет блокироваться

Всё, Adblock установлен. На этом шаге можно остановится, но у этой фильтрации есть один существенный недостаток, все эти настройки легко отключаются и удаляются. Попробуем их защитить.

**IV. Установка дополнения Public Fox, позволяющее защитить установленные дополнения фильтрации, настроить дополнительную фильтрацию и ограничения, в том числе на скачивание файлов:**

- 1. Заходим в меню **"Инструменты - Дополнения"**
- 2. Переходим на вкладку **"поиск дополнений"** и набираем в поиске слово **"Public Fox"** и нажимаем **enter**
- 3. Нажимаем кнопку **"Добавить в Firefox"**

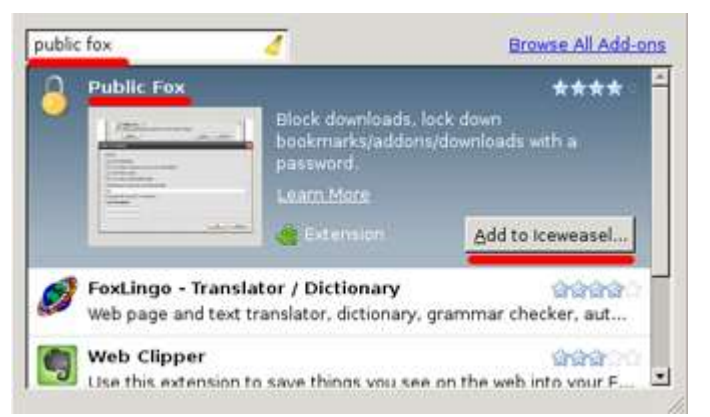

- 4. Ожидаем и нажимаем кнопку **"Установить сейчас"**
- 5. Ждём окончания установки, перезапускаем файрфокс
- 6. После перезапуска видим окно с установленными дополнениями. Выбираем Public Fox и нажимаем **"Настройки"**

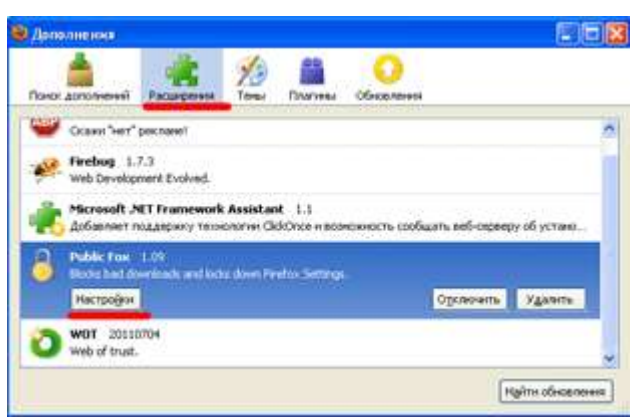

7. Рассмотрим окно настроек более подробно. Первым делом придумаем и введём пароль для этого дополнения

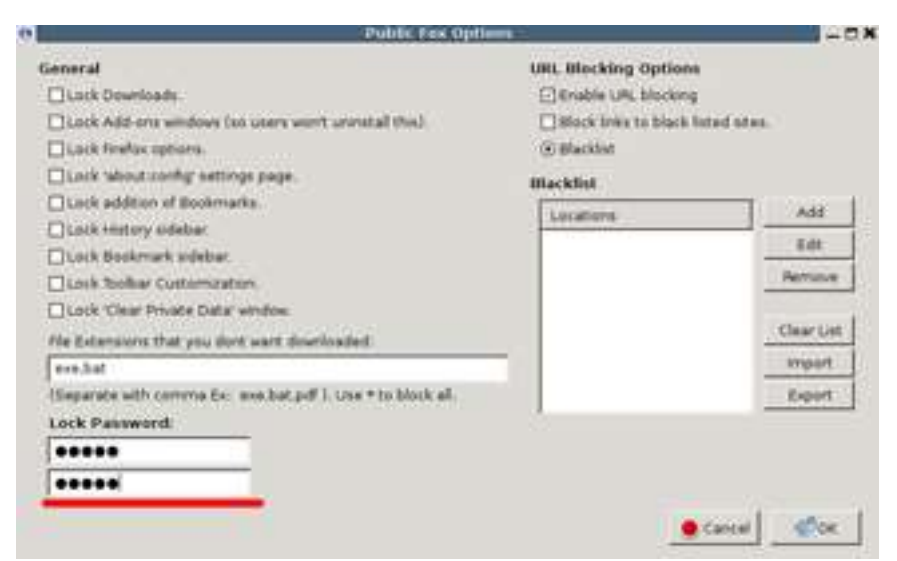

- 8. Далее настроим защиту нужных нам компонентов. Выставляем галочки что запрещено изменять в firefox без пароля:
	- o **Lock Add-ons windows** *(so users won't unistall this)* Запрещаем изменять/удалять дополнения
	- o **Lock Firefox options** запрещаем изменять настройки firefox
	- o **Lock 'about:config' settings page** запретить настройку через страницу 'about:config'
- o **Lock addition of Bookmarks** запрещаем редактировать закладки
- o **Lock History sidebar** запрещаем редактировать и просматривать историю
- o **Lock 'Clear Private Data' window** запрещаем очищать приватные данные *(историю, кэш и т.д.)*

в результате:

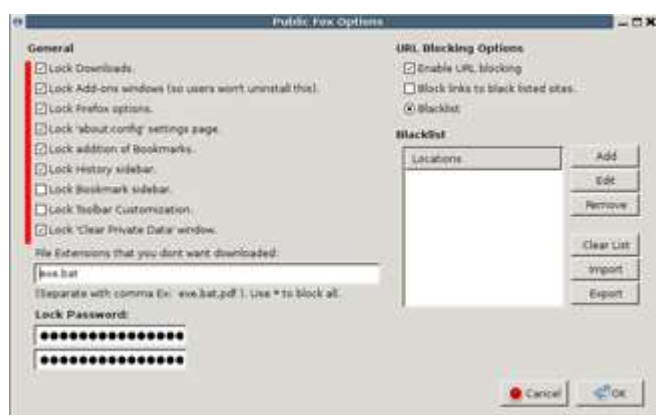

9. Далее идёт поле **"File Extensions that you dont want downloaded"**, что в переводе означает **"Расширения файлов, которые запрещены для скачивания"**. Это нужно для того, чтобы запретить детям качать типы каких то файлов. Например **exe файлы**, или любые другие, фильмы или музыку. Для этого надо просто перечислить расширения файлов для запрета через запятую. Или можно запретить всё, символом **"\*"**. Например:

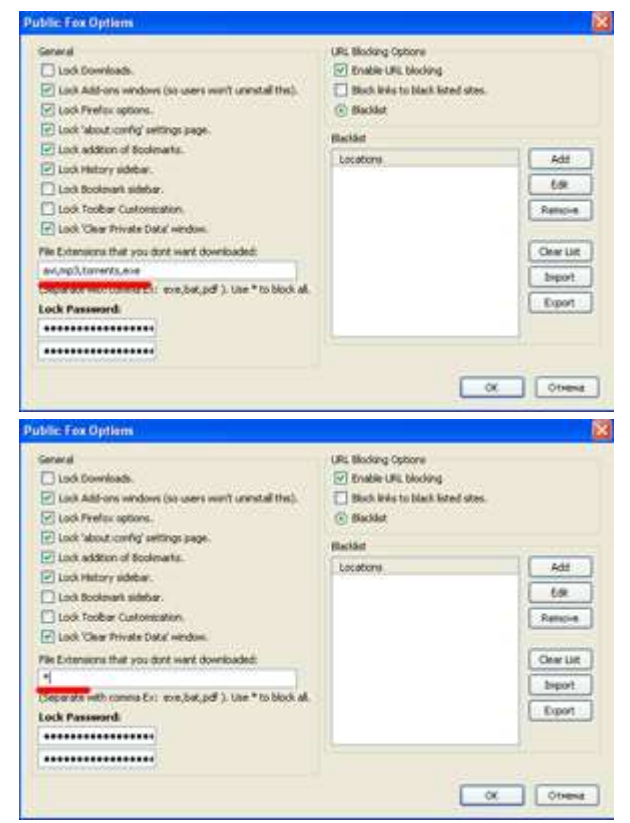

- 10. Теперь позаботимся о том, чтобы дети не смогли перенастроить расширение WOT, отключить контент фильтрацию. Для этого:
	- o Добавим в blacklist ссылки. Для этого нажимаем кнопку **"add"**. В открывшемся окне пишем http://mywot.com/\*

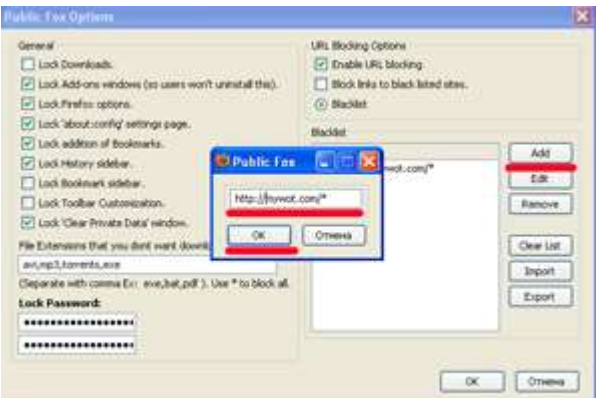

- o Нажимаем **"ОК"**, и далее в появившихся диалогах жмём кнопку **"ОК"**.
- o Добавим ещё. Нажимаем кнопку add. В открывшемся окне пишем http://www.mywot.com/\*
- o Кроме этого, можно добавить список любыми сайтами, которые вы хотите запретить, например, www.odnoklassniki.ru, www.youtube.com и т.д., то есть можете создавать свой Black List

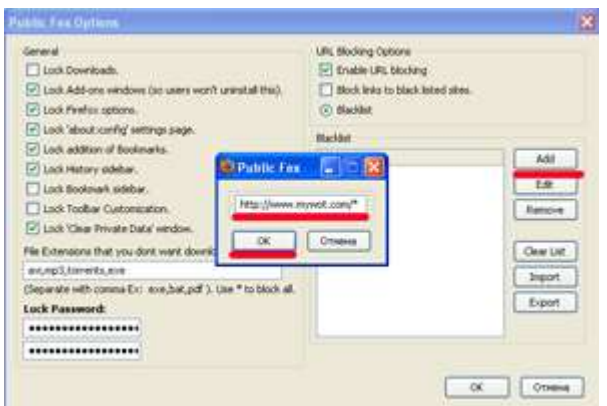

- o Таким же способом можно внести нежелательные для открытия ссылки. Т.е. составить свой "чёрный" список сайтов.
- 11. Всё расширение Public Fox настроено. Нажимаем Кнопку **"ОК"**.

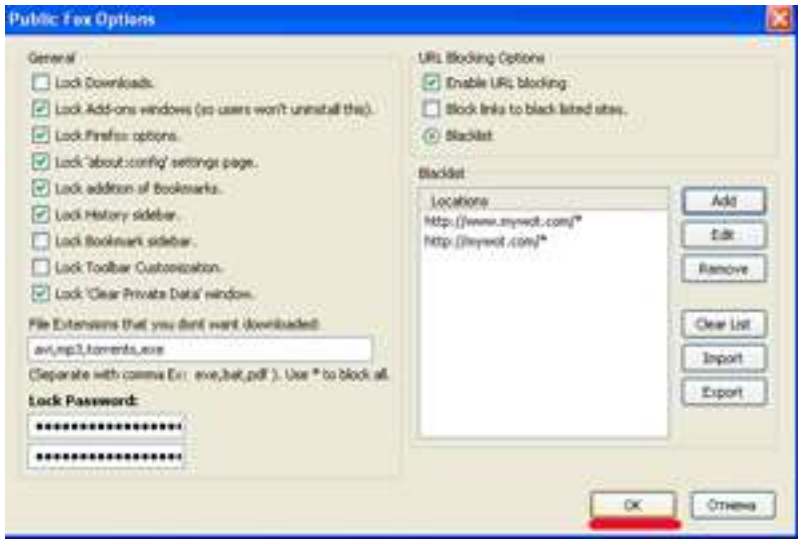

1. Заходим в меню **"Инструменты - Дополнения"**

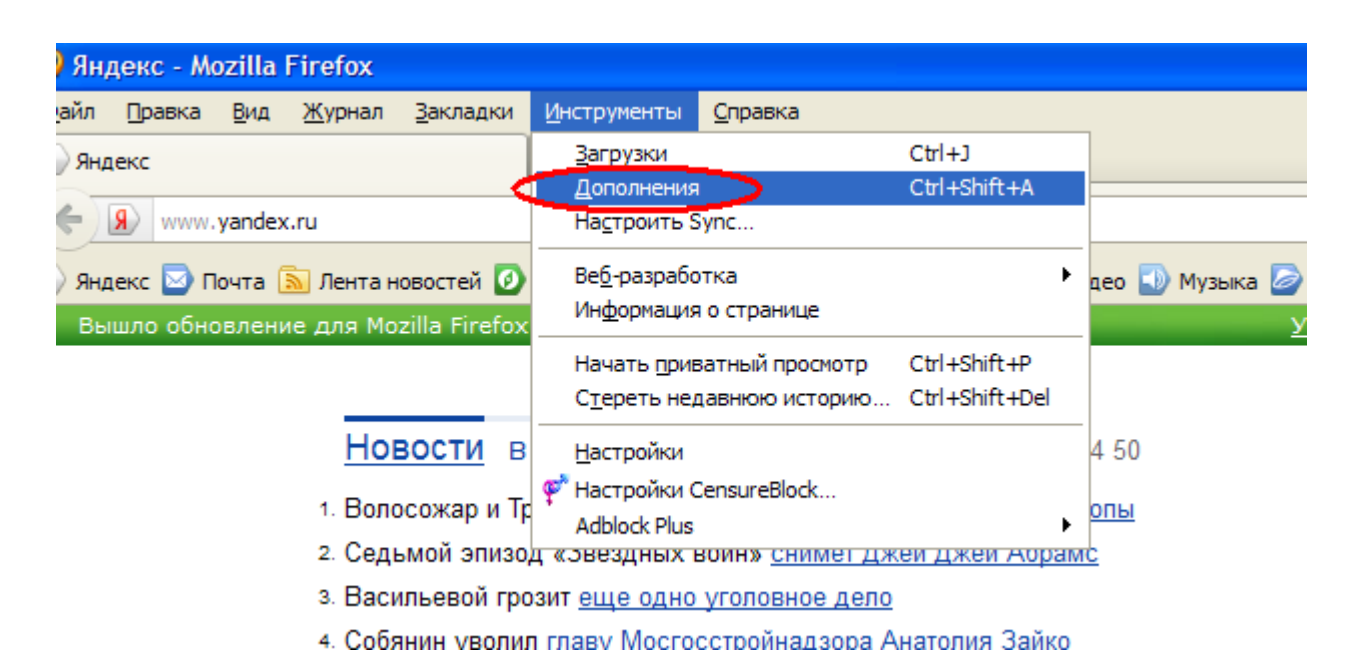

2. Переходим на вкладку **"поиск дополнений"** и набираем в поиске слово **"** CensureBlock **"** и нажимаем **enter**

Нажимаем кнопку **"Добавить в Firefox"**

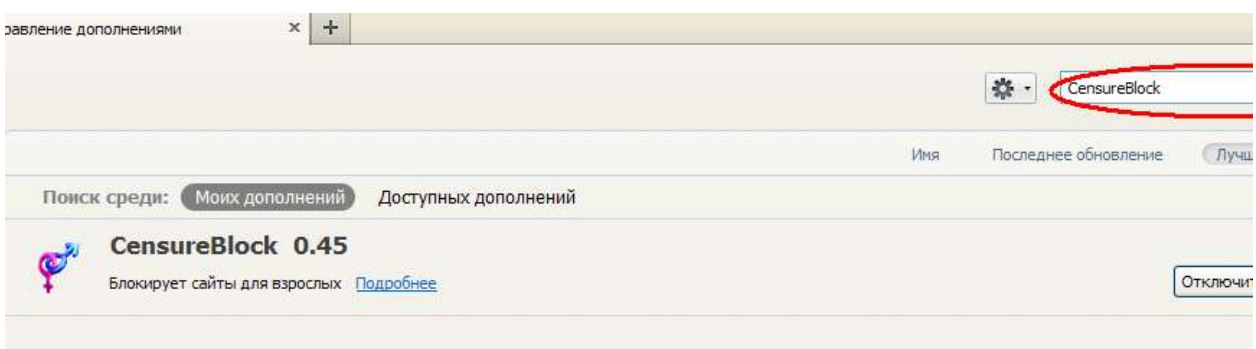

- 3. Ожидаем и нажимаем кнопку **"Установить сейчас"**
- 4. Ждём окончания установки, перезапускаем файрфокс

Надстройка установлена.

#### **VI. Поиск сайтов, введенных в адресную строку браузера**

Теперь заставим искать всё, что ввели в адресной строке через семейный яндекс: набираем в адресной строке **about:config**. Вводим пароль который мы установили при установке Public Fox (это означает что его настроили правильно):

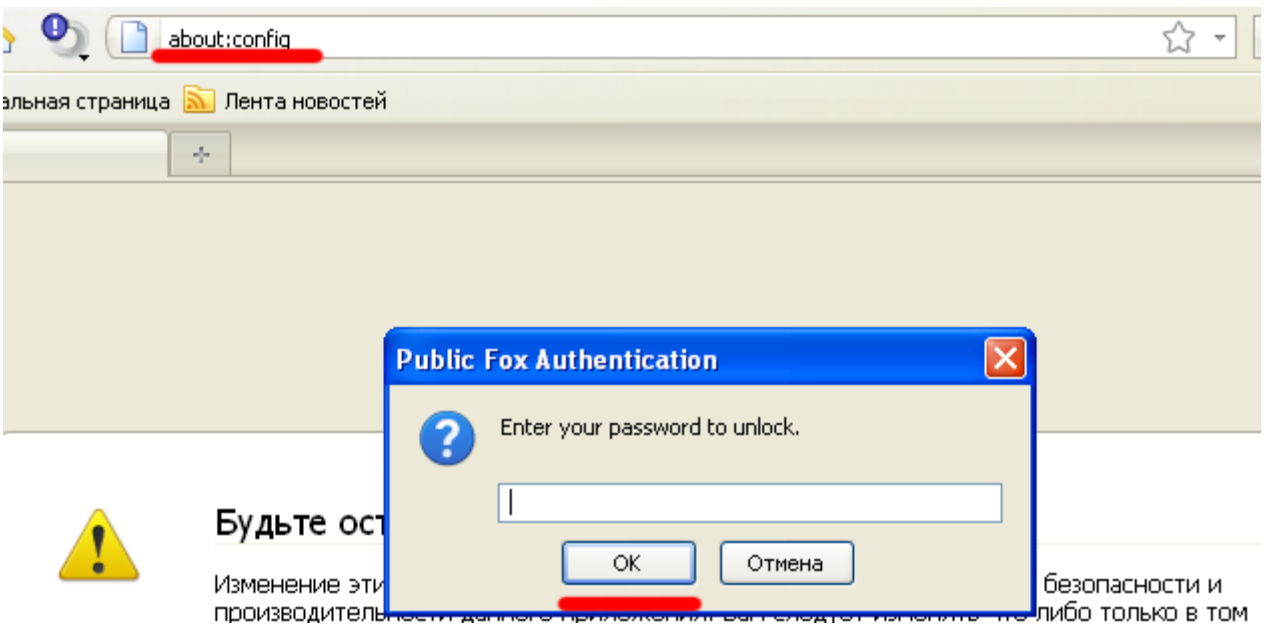

Firefox нас предупреждает, обещаем ему. Нажимаем кнопку "Я обещаю, что буду осторожен!" (I'll be careful, I promise!)

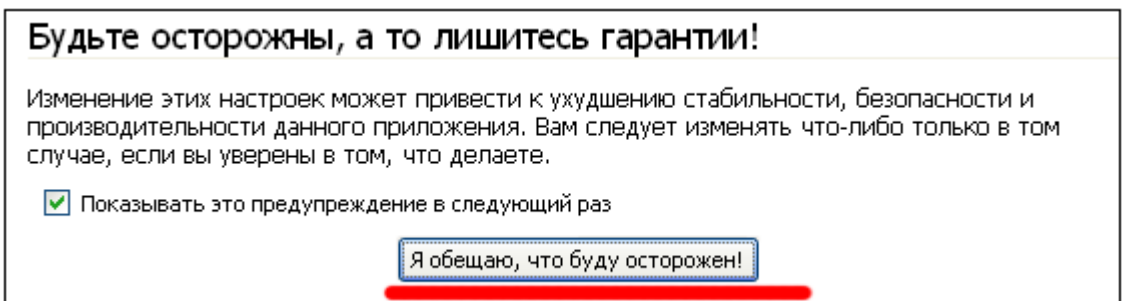

Набираем в поле "Фильтр" слова: keyword.URL и заменяем "значение" на это "http://yandex.ru/yandsearch?family=yes&text=" и нажимаем "ОК". Закрываем вкладку about:config

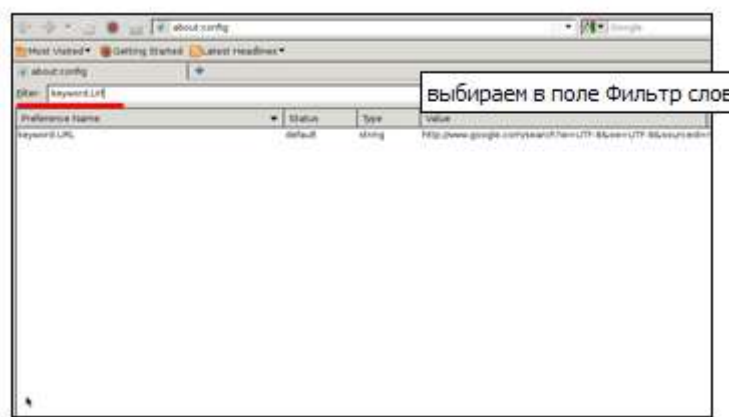

# **VII. Убираем пункт "WOT" из инструментов:**

**.**

Для того, чтобы никто не смог отключить дополнение «WOТ», осуществляющее фильтрацию, необходимо сделать следующее:

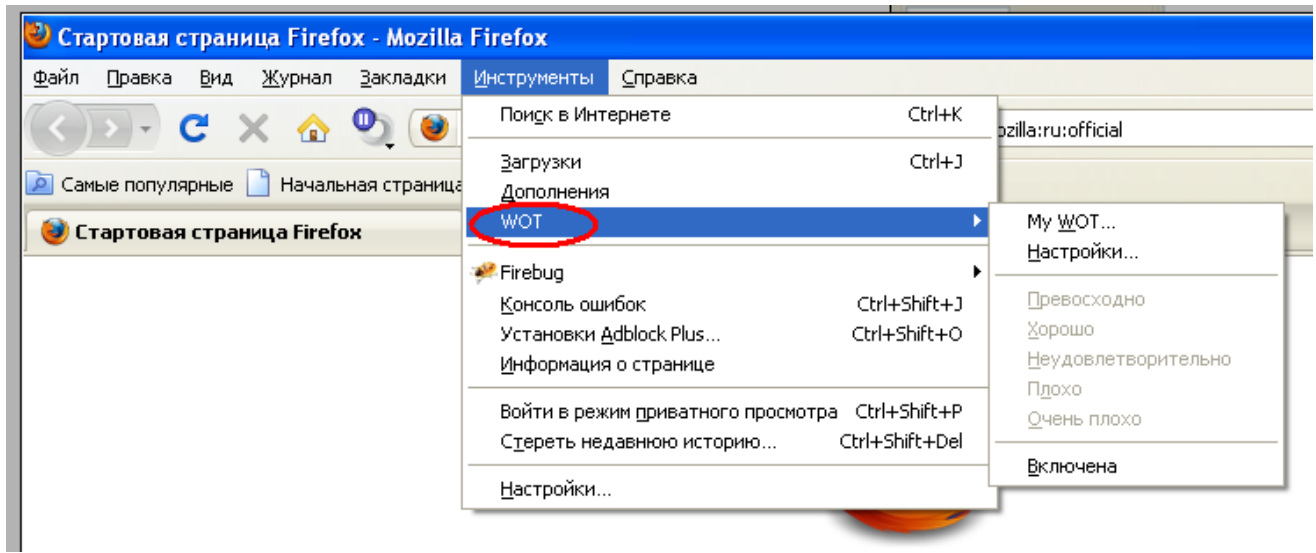

Нужно зайти в папку:

# **/home/user/.mozilla/firefox/3ji8e26a.default**

### **user - папка пользователя, у вас может называться по другому, в зависимости, как назвали пользователя при установке;**

#### **3ji8e26a.default – эта папка у вас также будет названа по-другому, но «.default» будет.**

Открываем терминал, вводим поочередно команды:

mkdir chrome

touch userChrome.css

#### **gedit userChrome.css**

Откроется пустой файл userChrome.css в текстовом редакторе **gedit,** в нем пишем строку:

### **#wot-context-tools { display: none !important; }**

Сохраняем, закрываем редактор и перезапускаем firefox. Открываем меню **"Инструменты"**. И проверяем наличие пункта меню **"WOT"** если его нет, то всё сделано правильно.

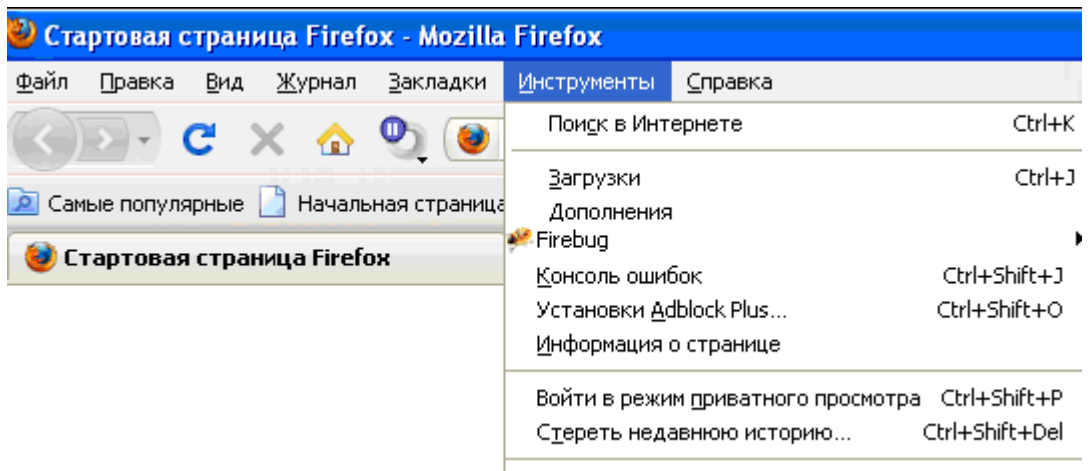

المتعاصصات والمل

В настройки WOT можно зайти через дополнения, которые защищены паролем.

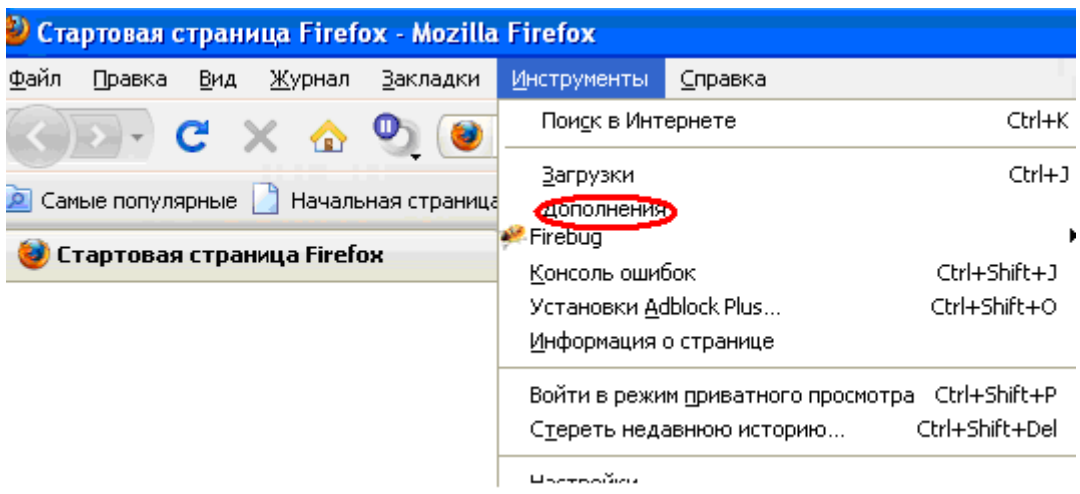

Защитим дополнение CensureBlock 0.45: перейдем Инструменты – Настройки CensureBlock:

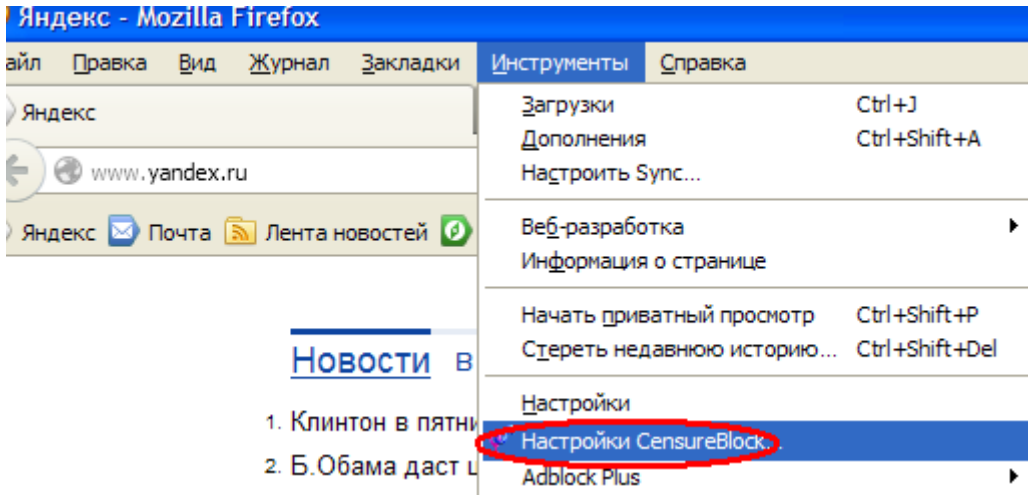

Проверим, чтобы были отмечены галочками основные функции дополнения, и чтобы вместо скрытия осуществлялся переход на другой сайт, например, семейный яндекс:

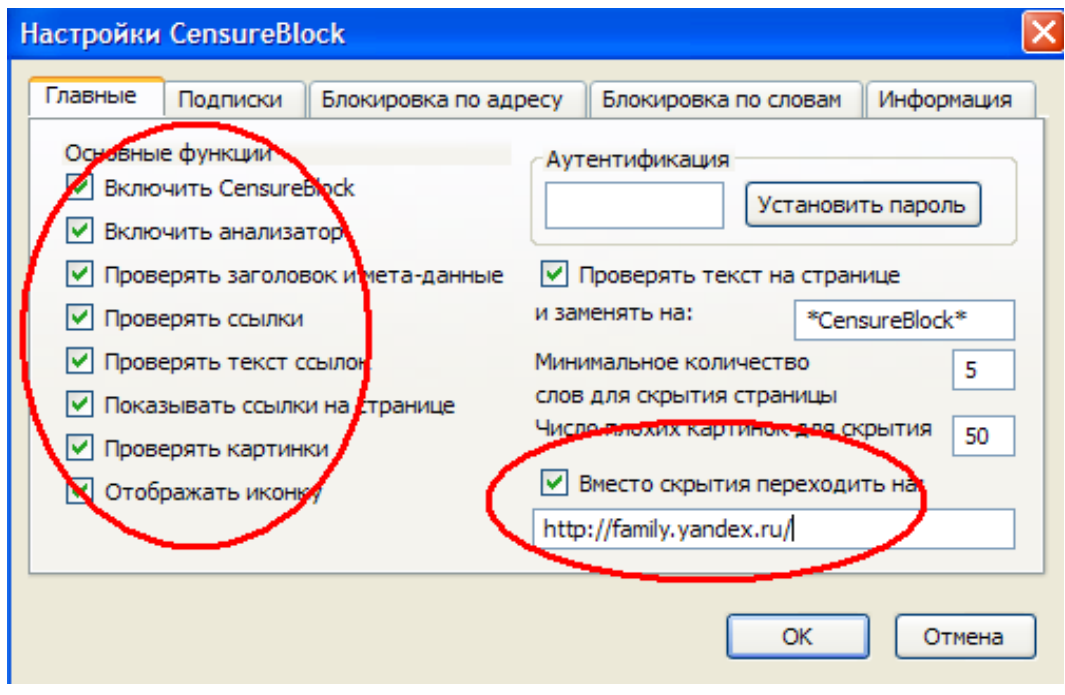

А также установим пароль, чтобы никто не смог отключить установленное дополнение или изменить ваши настройки:

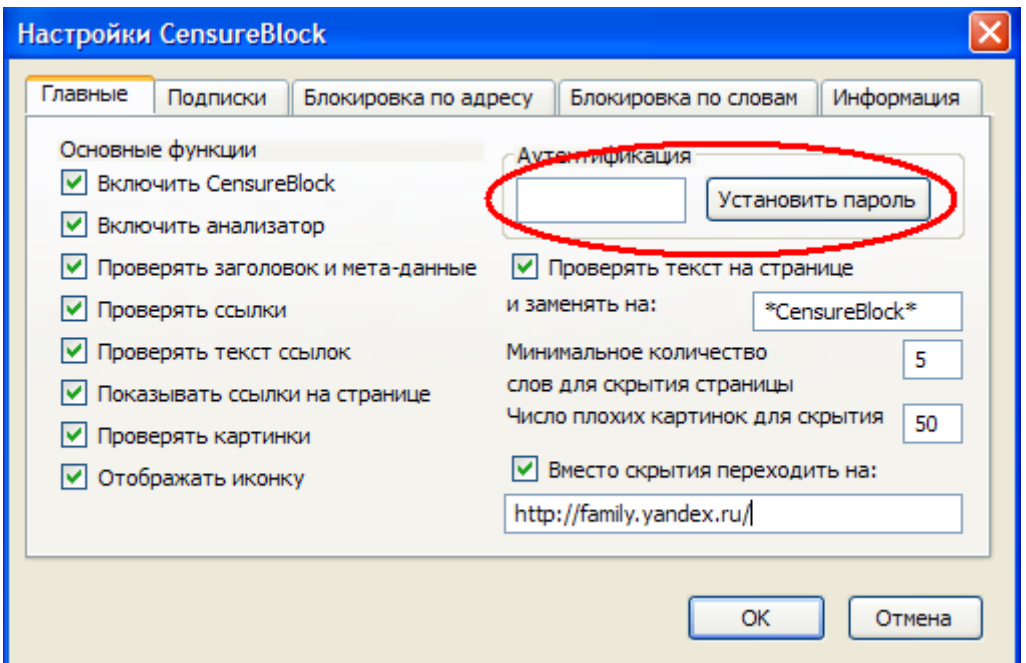

## **VIII. Перенос настроек фильтрации браузера Firefox на другой компьютер**

Для того, чтобы перенести все созданные настройки на другие компьютеры необходимо скопировать папку профиля Mozzilla Firefox: **«**3ji8e26a.default» (у вас будет называться подругому, но .default останется), которая расположена по адресу:

/home/user/.mozilla/firefox/3ji8e26a.default

user - папка пользователя, у вас может называться по другому, в зависимости, как назвали пользователя при установке;

И заменить этой папкой папку профиля, стоящую на другом ПК.

Рядом с папкой вставленного профиля еще будет лежать файл: «profiles.ini», его открываем текстовым редактором и в последней строке заменяем название старого профиля на название того, что скопировали, сохраняем:

Текст файла: [General] StartWithLastProfile=1 [Profile0] Name=default IsRelative=1

Path=**u2uelmva.default** - здесь меняем на:3ji8e26a.default

Все настройки и плагины перенесутся на другой компьютер.

#### **IX. Настройка поисковых сайтов**

### **Для еще большей надежности ограничиваем поисковые сайты безопасным и семейным поиском:**

#### **На яндексе** возможна фильтрация страниц для взрослых:

Яндекс: личные настройки - настроить яндекс – остальное – настройка результатов поиска – Область поиска можно установить – семейный поиск, умеренный поиск, без ограничений. Выбираем – семейный поиск

**[www.google.ru:](http://www.google.ru/)** в правом верхнем углу рисунок в виде шестеренки – щелчок по ней открывает меню, где выбираем – настройки поиска – в следующем окне также выбираем: без фильтрации, умеренная фильтрация, строгая фильтрация. Здесь же можно настроить защиту от того, чтобы другой пользователь не смог сбросить ваши настройки, здесь понадобится регистрация в системе Блокировка SafeSearch

## **[http://www.rambler.ru:](http://www.rambler.ru/)**

На главной странице поисковика выбираем расширенный поиск:

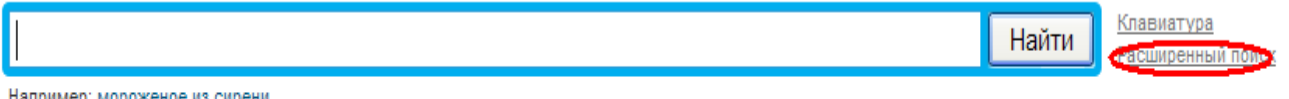

например: мороженое из сирени

И так же можем выбрать настройки фильтра поиска:

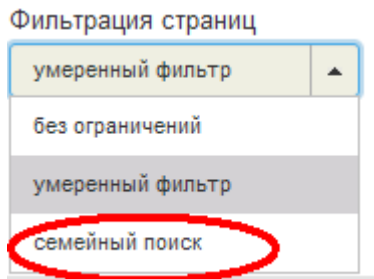

Все настройки фильтрации, связанные с дополнениями работают в браузерах Mozilla Firefox как в ОС Windows, так и в ОС Linux; настройки через поисковики – во всех браузерах.

#### **Используемая литература:**

1. [http://www.itpad.ru](http://www.itpad.ru/)

2.<http://rcpohv.ru/post/open/206> , - Чернаков А.С.

Заларинский район Комитет по образованию Банников А.Н.